# Handleiding LearningApps.org

# Inleiding

Als u volgende link ingeeft wordt u kort uitgelegd wat LearningApps.org inhoud: <https://www.youtube.com/watch?v=B8bEPA3tH60>

# Zelf aan de slag met LearningsApps.org

# Nieuw account aanmaken/ aanmelden

1. Klik op 'Aanmelden'.

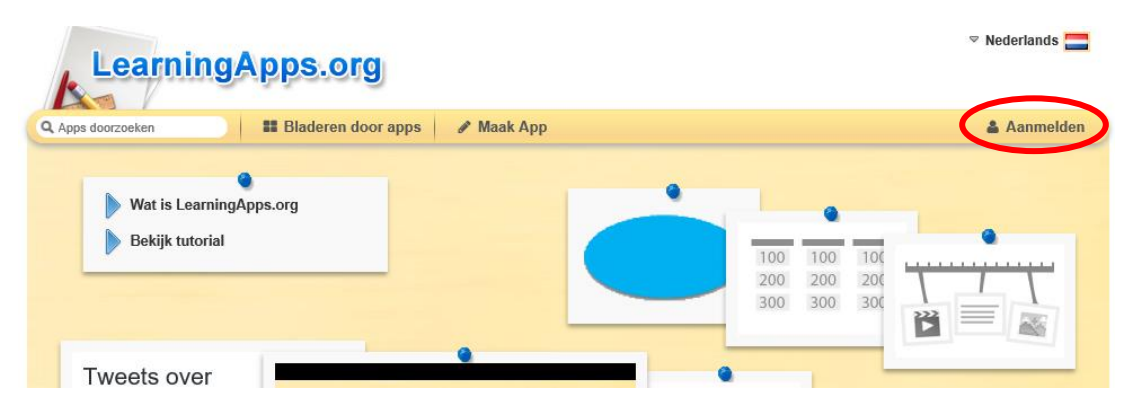

2. Klik op 'Maak nieuwe account' of log in met uw Learning Apps account.

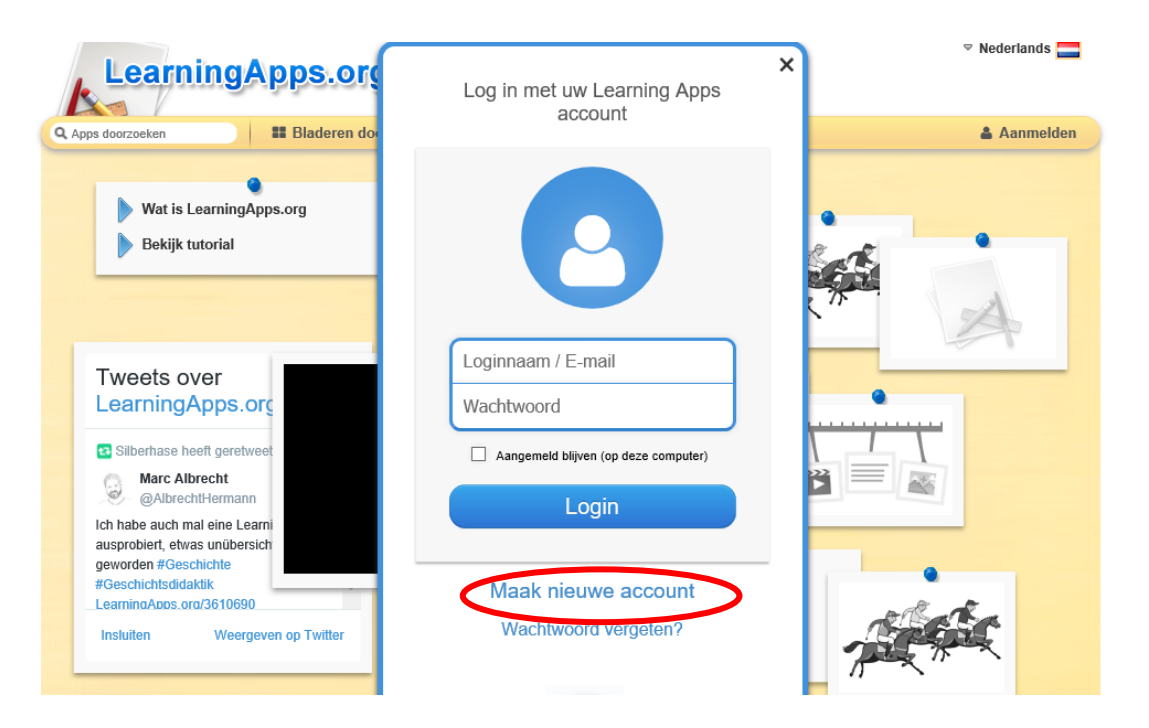

### Apps zoeken

1. Geef een zoekterm in (bv. breuken).

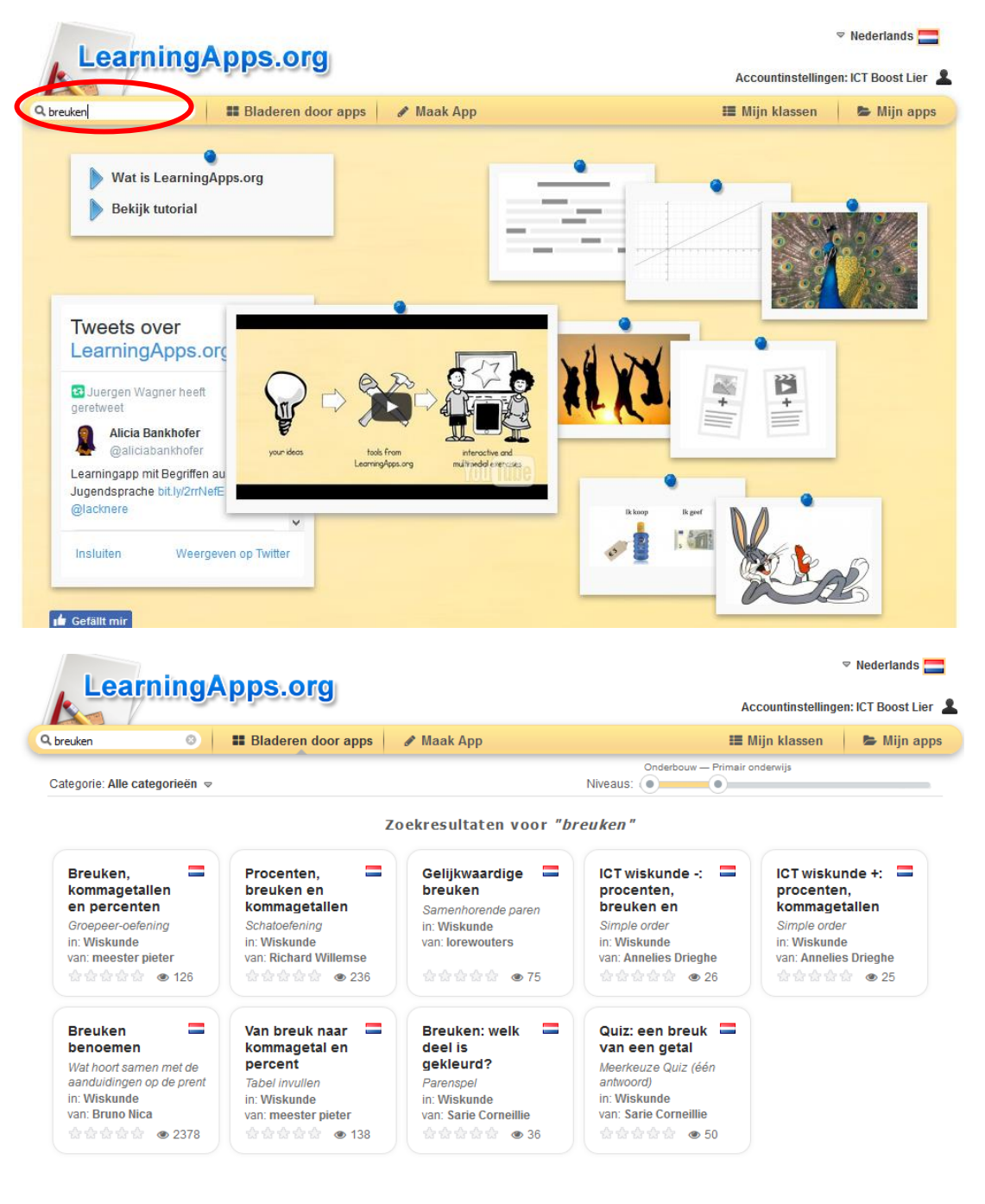

# Bladeren door Apps

1. Klik op 'Bladeren door apps'

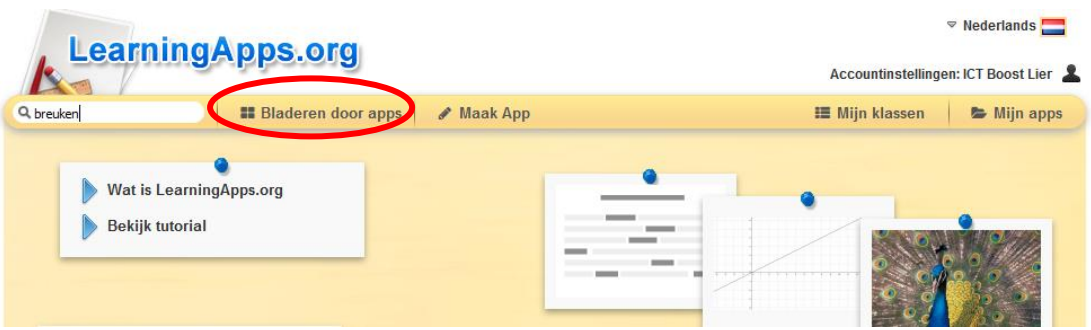

2. Kies in welke categorie u wilt zoeken (bv. wiskunde) en volgens welk niveau (bv. primair onderwijs). Klik eventueel op een subcategorie (bv. breuken).

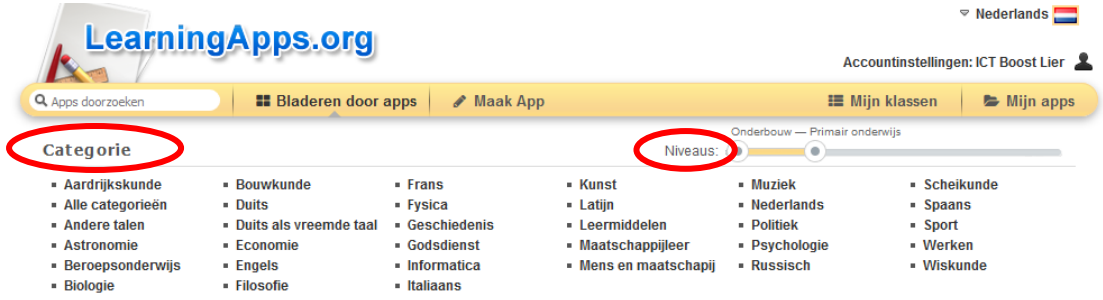

- 3. Hier vindt u de verschillende titels van de spelletjes, in welke taal deze zijn gemaakt, welk soort spelletje dit is (bv. paardenrace, samenhorende paren, wat hoort samen met de aanduidingen op de prent, ...) en hoe hoog het spel eventueel is beoordeeld.
- 4. Kies een spel (bv. Breuken benoemen). U krijgt een venster met het woord 'Taak' op. Klik op 'OK' en het spel wordt gestart.

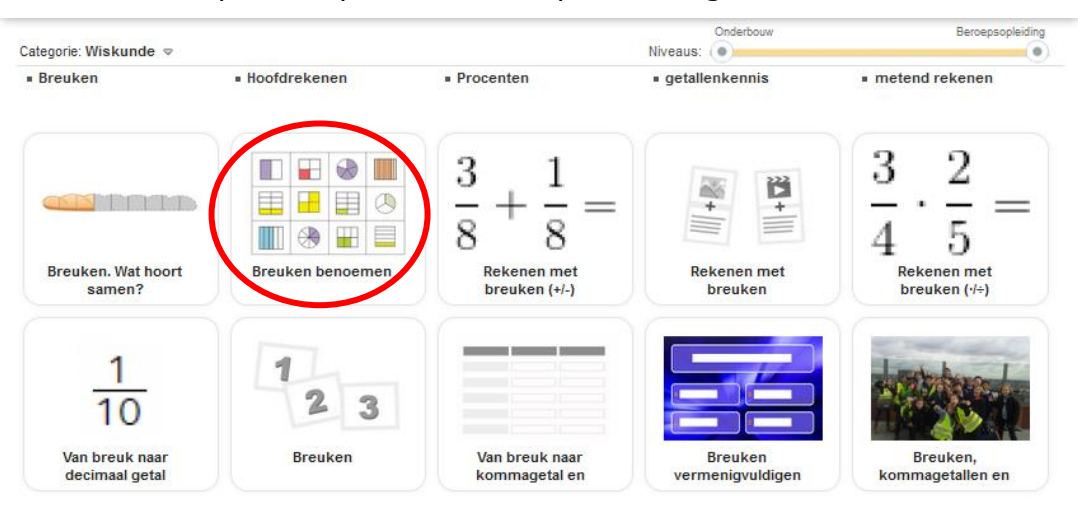

 $1 \t2 \t3$  » Verder

5. Klik op een speld. Duid aan welke breuk getekend is. Wanneer u alle oefeningen heeft gemaakt klikt u rechts onderaan op het vinkje. Er wordt getoond welke oefeningen u juist heeft gemaakt en welke niet.  $2015 - 12 - 10$ 

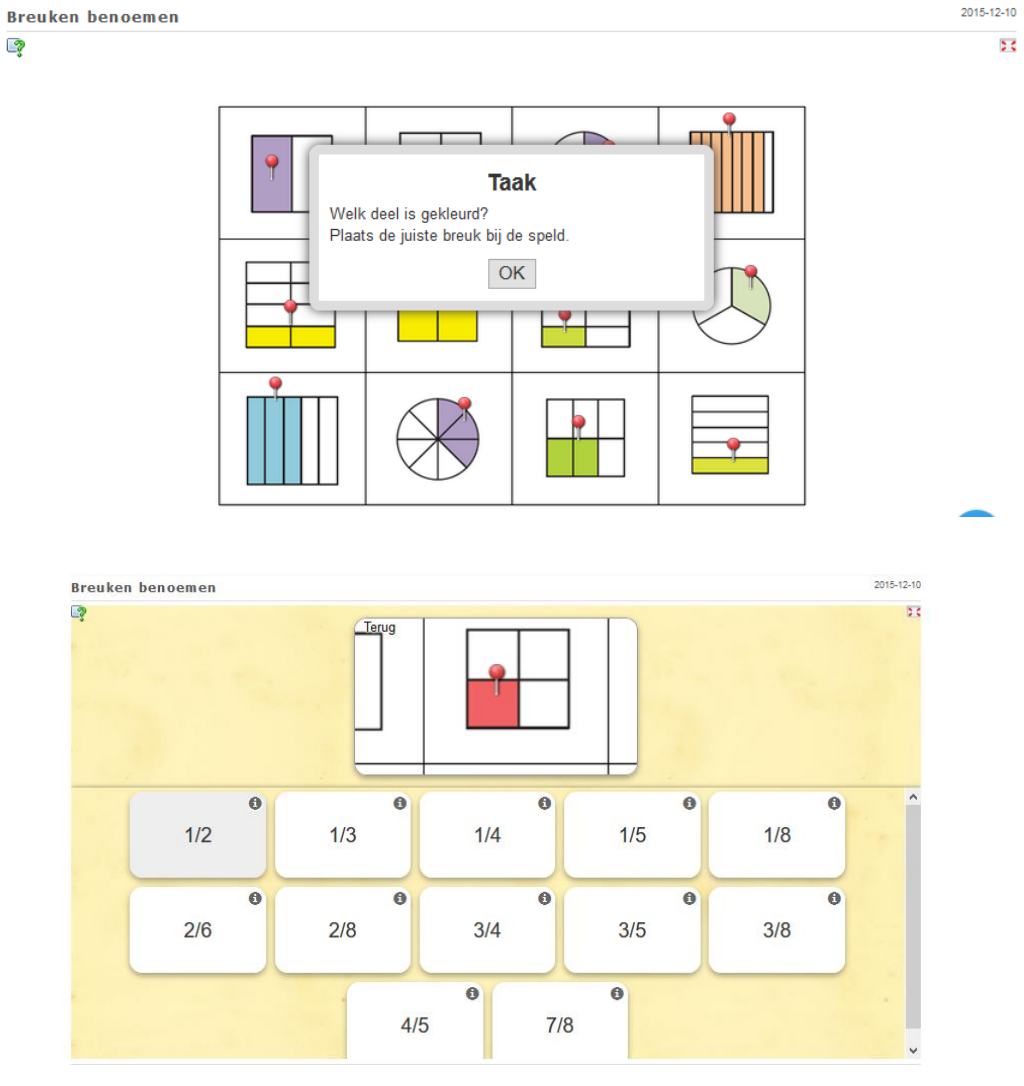

2015-12-10 **Breuken benoemen** -2 bs.  $\mathbf{P}$ 

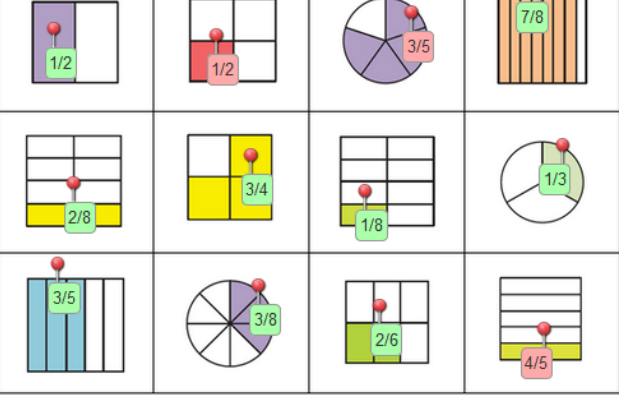

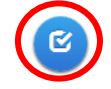

# Toevoegen bij "Mijn apps"

☆☆☆☆☆ ● 139 ■

 $\otimes$  1

1. Wanneer u graag een bestaand spelletje wilt bijhouden in een persoonlijke map, klikt u op 'Toevoegen bij 'Mijn apps''.

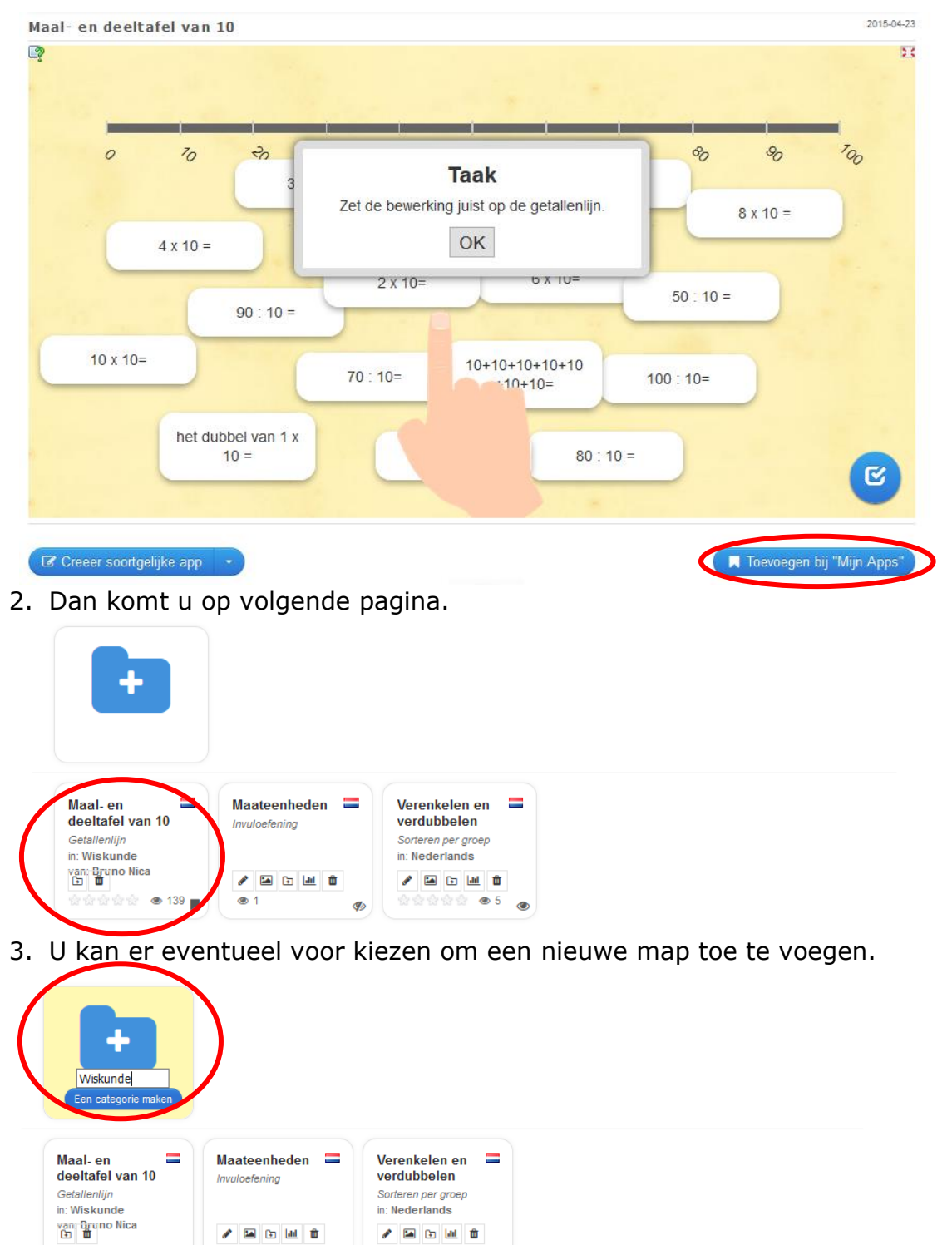

☆☆☆☆☆ ●5 ● 4. Vervolgens versleept u uw opgeslagen spel naar deze nieuwe map.

Ø

# Creëer soortgelijke app

1. Wilt u graag een soortgelijk spel maken met een andere inhoud, dan klikt u op 'Creëer soortgelijke app'.<br>Breuken van een getal nemen

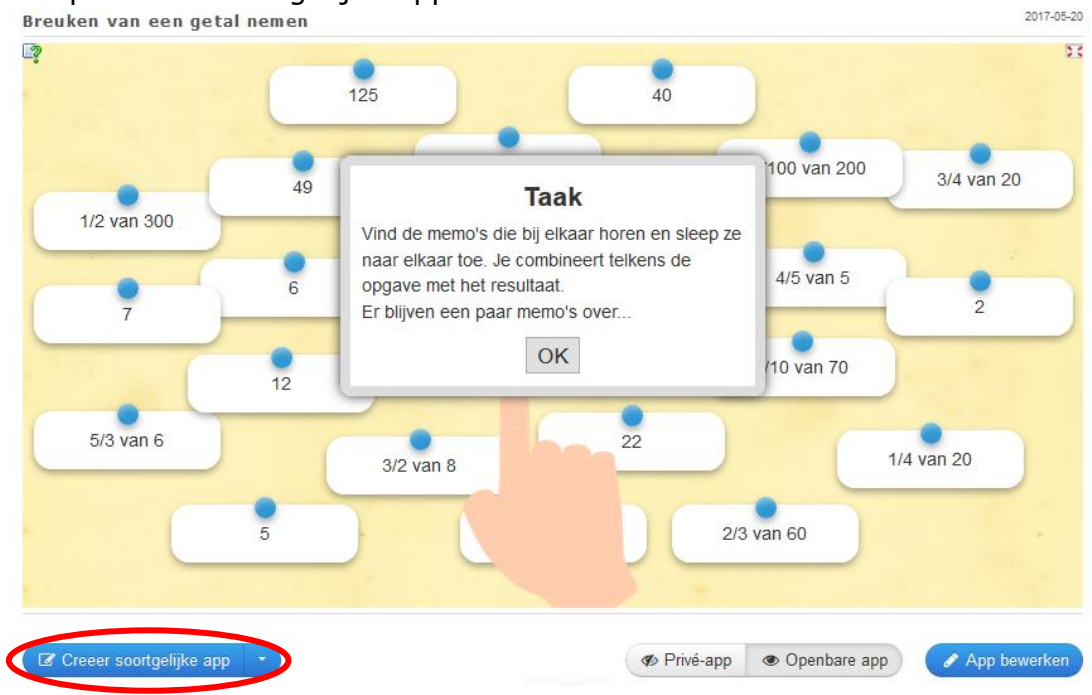

# 2. U kan enkele wijzigingen aanbrengen:

**Titel van App** 

Taal weergeven 2 : VIII SS TO 11

Verkleinwoorden

#### Taak

Geef een beschrijving van de toepassing van deze app. Deze zal verschijnen bij het opstarten. Indien u dit niet nodig hebt, laat u het veld leeg.

.<br>Vind de memo's die bij elkaar horen en sleep ze naar elkaar toe. Je combineert telkens de opgave met het resultaat.<br>Er blijven een paar memo's over…

#### paar

Geef twee onderdelen op die samenhoren. U kunt verschillende soorten (tekst, beeld, geluid, video) door elkaar gebruiken/combineren.

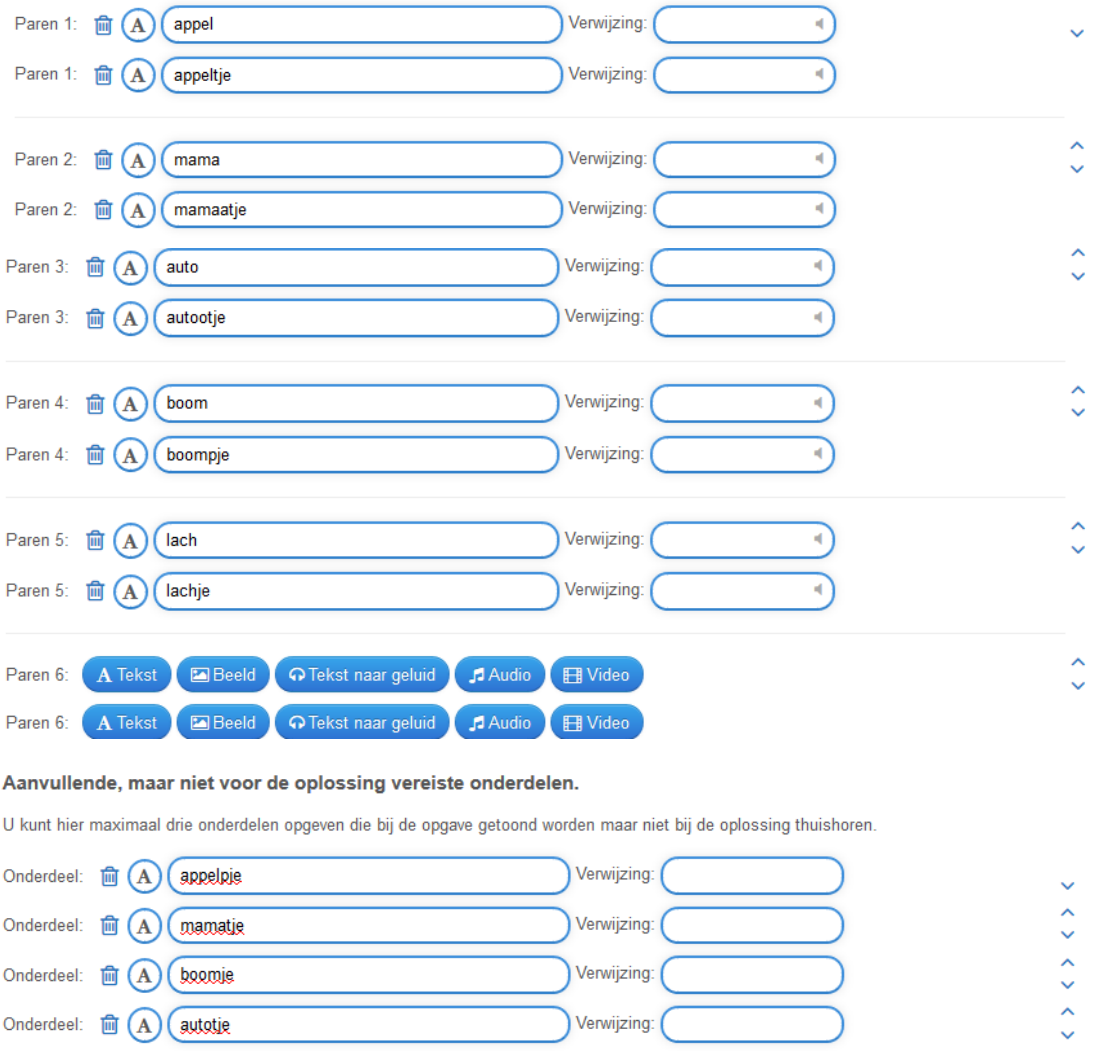

+ Voeg nog een element toe

#### De juiste paren verbergen

Wanneer juiste paren zijn aangeduid dan worden deze automatisch gecontroleerd en verborgen. Wanneer u deze optie niet selecteert dan worden<br>deze paren niet verborgen tot u zelf beslist om de oefening te controleren.

 $\bullet$  De juiste paren verbergen

#### feedback

Voer een tekst in die wordt weergegeven wanneer de juiste oplossing is gevonden.

Goed gedaan!

#### Hulp

Geef tips die kunnen worden benaderd via een klein pictogram in de linkerbovenhoek van de app door de gebruiker. Heeft u dit niet nodig, laat het veld dan leeg.

- 3. Wanneer u alle wijzigingen heeft aangebracht, klikt u op 'Opslaan en voorbeeld bekijken'. Uw voorbeeld wordt getoond.
- 4. Bent u tevreden, dan klikt u op 'App store'. Wanneer u nog niet volledig tevreden bent, klikt u op 'opnieuw aan te passen'.

Opslaan en voorbeeld bekijken

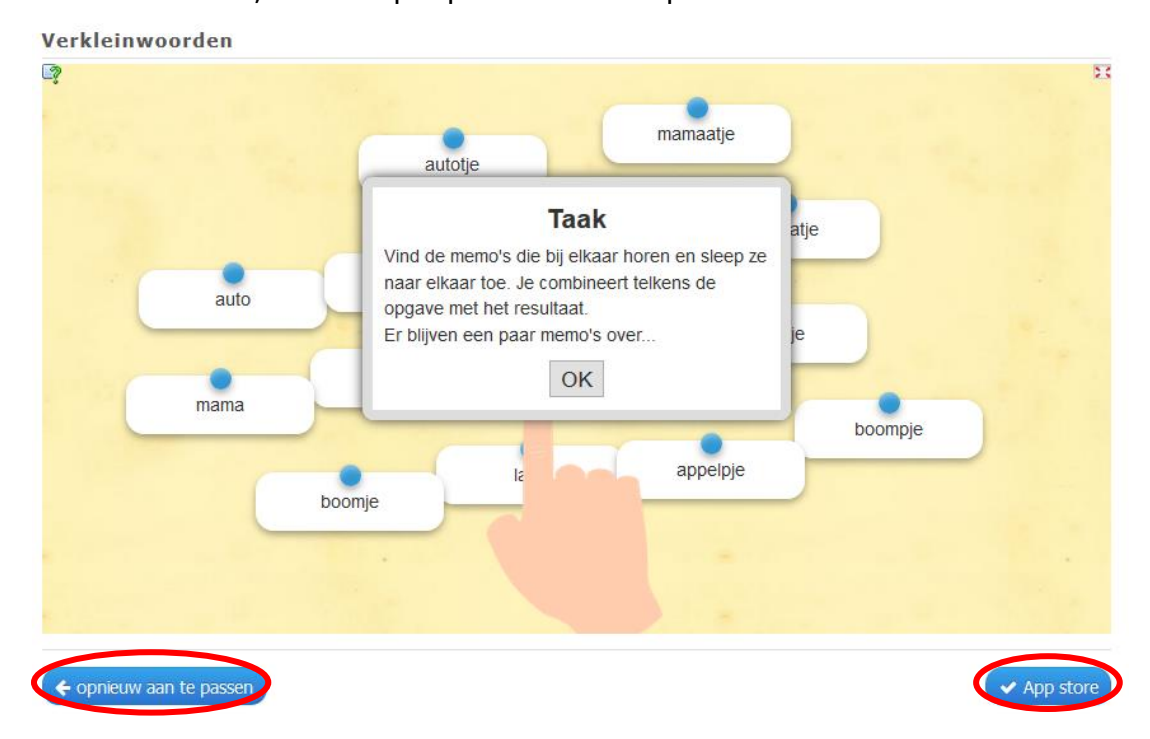

# Hoe maak ik een App?

1. Klik op 'Maak App'

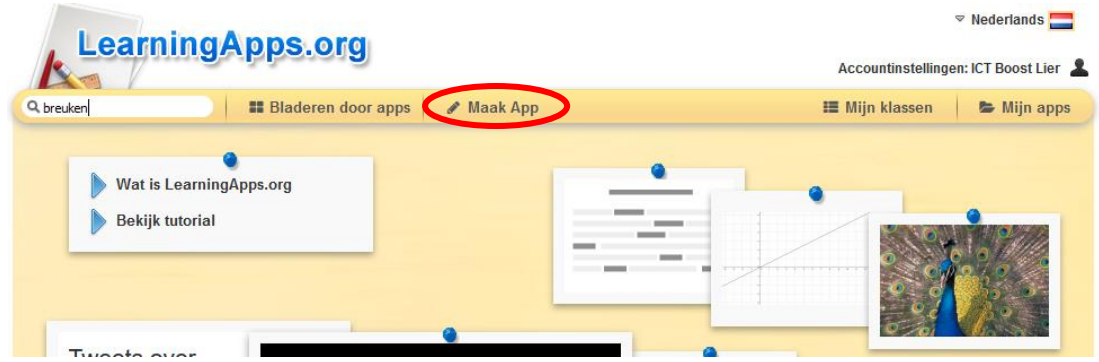

2. Vervolgens wordt u een hele lijst met apps getoond die u zelf kan maken.

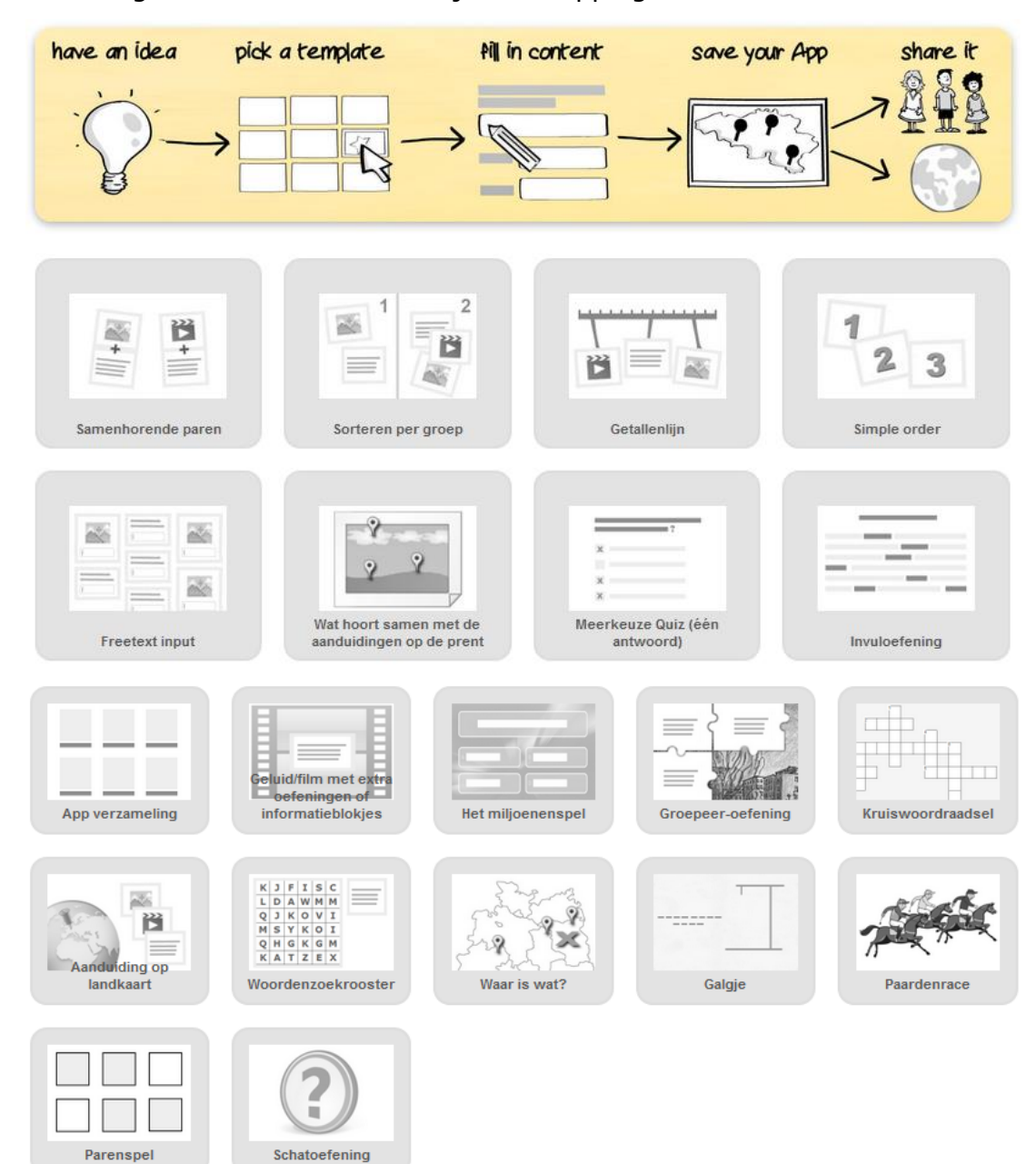

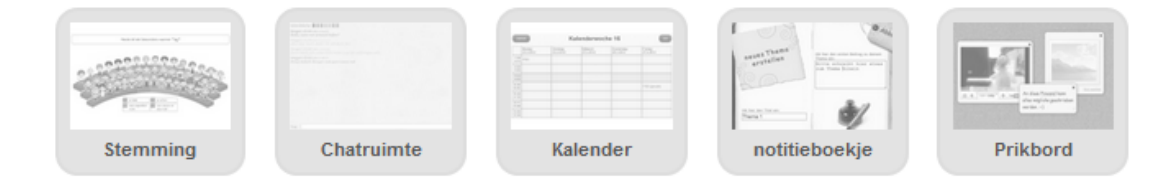

- 3. Wanneer u een app selecteert, worden er enkele voorbeelden van spelletjes getoond.
- 4. Wilt u deze app gebruiken om er zelf een spel mee te maken, dan klikt u op 'Creëer nieuwe app'.

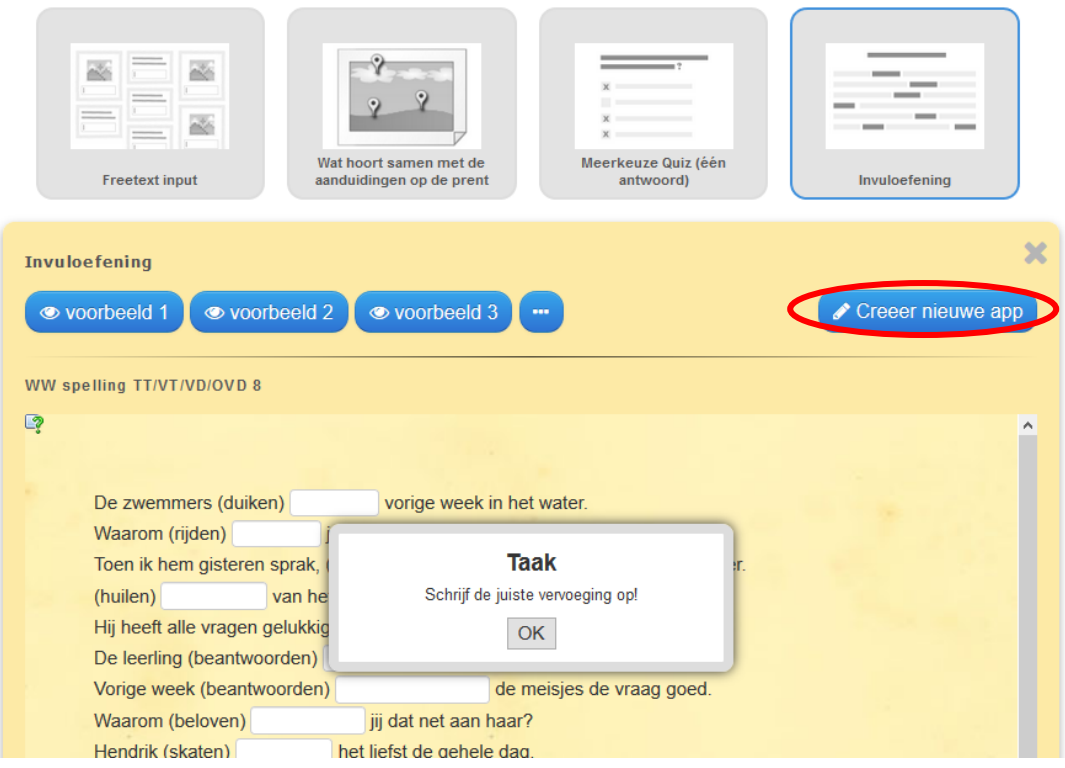

5. Vervolgens vult u het formulier in:

#### **Titel van App**

Taal weergeven (2) : < Edition III Turn

Geen Titel ingevuld

#### **Taak**

Geef een beschrijving van de toepassing van deze app. Deze zal verschijnen bij het opstarten. Indien u dit niet nodig hebt, laat u het veld leeg.

#### **Type opgave**

Selecteer het type oefening. Bepaal of de opgegeven woorden aangeklikt moeten worden of deze ingevuld moeten worden. U kunt tevens bepalen of de in te vullen tekst hoofdlettergevoelig is. Als u gekozen heeft voor invullen dan kunt u tevens bepalen of de in te vullen tekst hoofdlettergevoelig is.

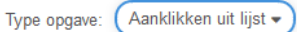

Het antwoord is hoofdlettergevoelig

#### **Titel**

Als u dit wilt kunt u vooraf een introductietekst, geluid of video aanbieden.

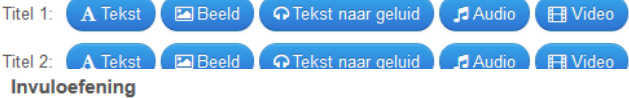

geef hier de invultekst op. Gebruik -1-, -2- enz. als invulruimtes voor de invulwoorden. U kunt dezelfde invulruimtes meerdere keren gebruiken.

#### Invulruimtes

Afhankelijk van het gekozen type oefening (klikken of invullen) voorziet u hier de in te vullen antwoorden voor elke invulruimte. Klikken: voorzie een lijst van mogelijke oplossingen voor de invulnuimtes gescheiden door een ; Het eerste woord is het juiste alle andere zijn de foute oplossingen.<br>Invullen: geef alle aanvaardbare oplossingen op voor elke invulnuimte geschei

Invulruimte -1-:

#### + Voeg nog een element toe

#### Feedback

Voorzie een feedbacktekst die getoond zal worden als alle vragen juist beantwoord zijn.

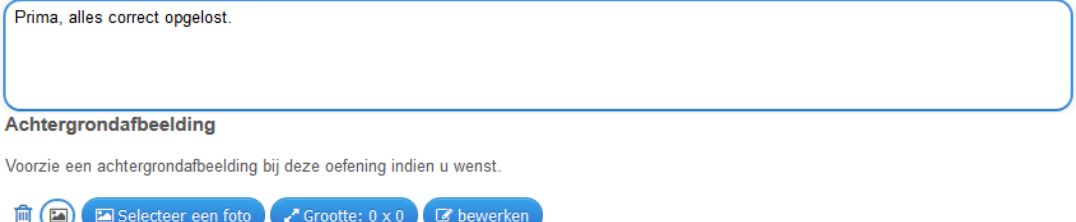

#### Hulp

Geef tips die kunnen worden benaderd via een klein pictogram in de linkerbovenhoek van de app door de gebruiker. Heeft u dit niet nodig, laat het veld dan leeg

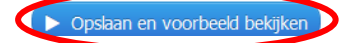

# Mijn klassen

1. Klik op 'Mijn klassen'.

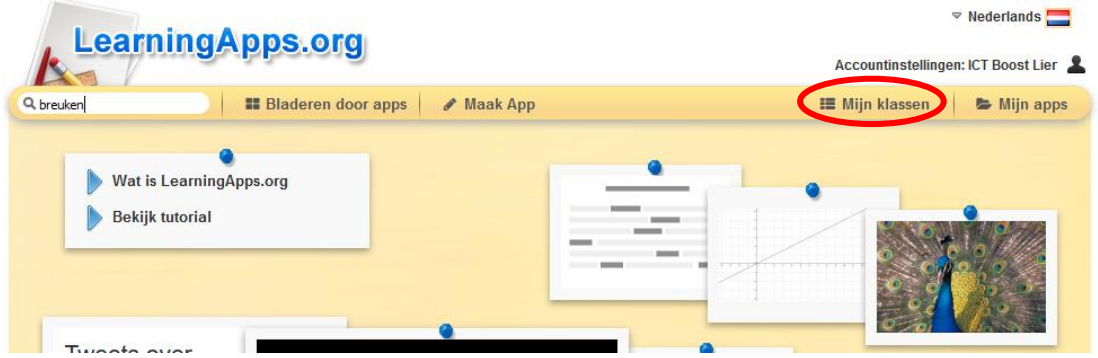

2. Typ bij 'Nieuwe klas aanmaken' de naam van uw klas en klik vervolgens op 'Klas aanmaken'.

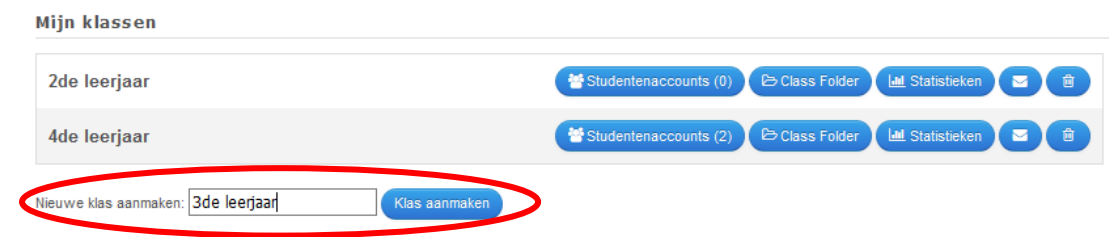

3. U krijgt een overzicht van alle klassen die u heeft toegevoegd.

## **Studentenaccounts**

1. Wilt u graag een overzicht krijgen van uw studenten, dan kan u uw studenten een account geven. U klikt bij de gewenste klas op 'Studentenaccounts'.

**Mijn klassen** 

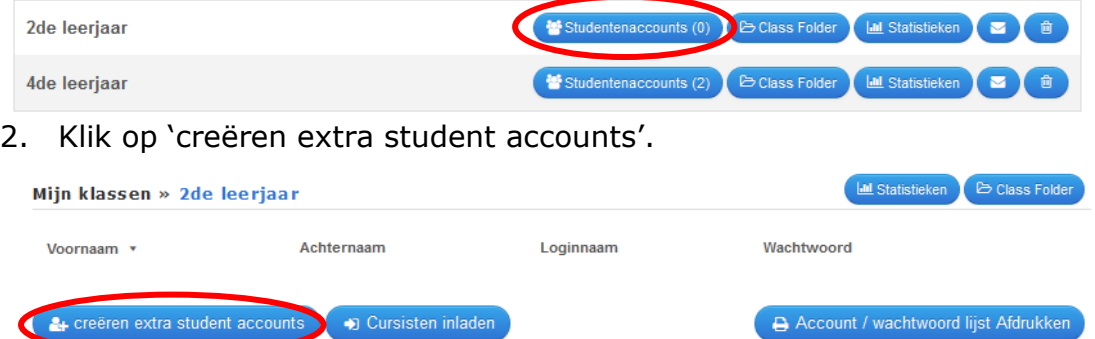

3. Vul de namen van uw studenten in. Er wordt automatisch een loginnaam en wachtwoord aangemaakt. Deze kan u wijzigen als u dit wenst. Klik vervolgens op 'Opslaan'.

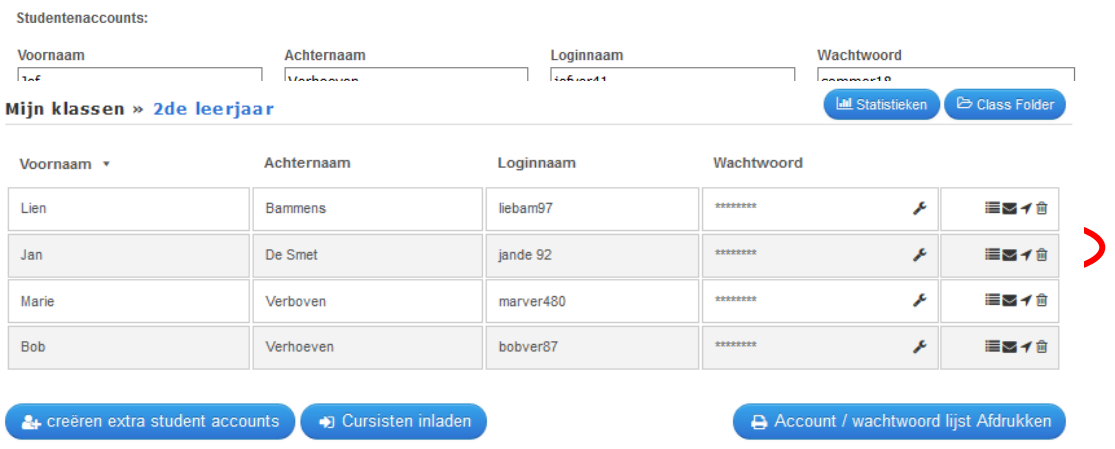

4. U krijgt nu een overzicht van alle studenten die u in uw klas heeft. U kan later het wachtwoord van een leerling nog wijzigen.

# Studenten inloggen

- 1. De studenten gaan naar de website: [www.learningapps.org](http://www.learningapps.org/)
- 2. De studenten klikken op 'Aanmelden' en vullen de inloggegevens (die u eerder aanmaakte) in.

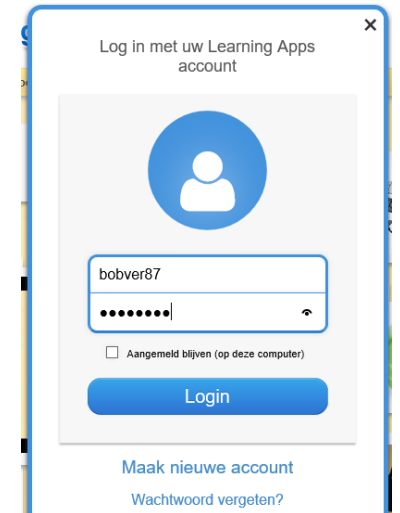

3. De studenten klikken op 'Mijn klas' en worden meteen naar hun eigen klas gestuurd. Ze duiden vervolgens het gewenste spel aan.

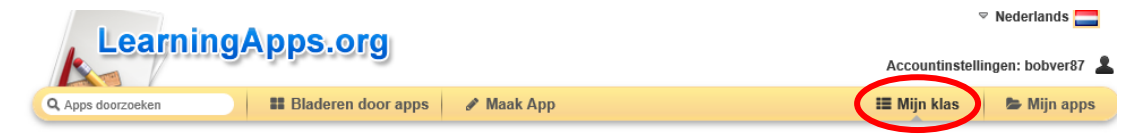

### 2de leerjaar (ICT Boost Lier)

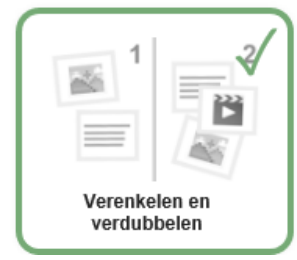

### Overzicht studenten

- 1. Ga naar 'Mijn klassen'.
- 2. Klik op 'Statistieken' bij de gewenste klas. U krijgt dan een overzicht van welke oefeningen de studenten al gemaakt hebben en of deze volledig juist waren.

Mijn klassen

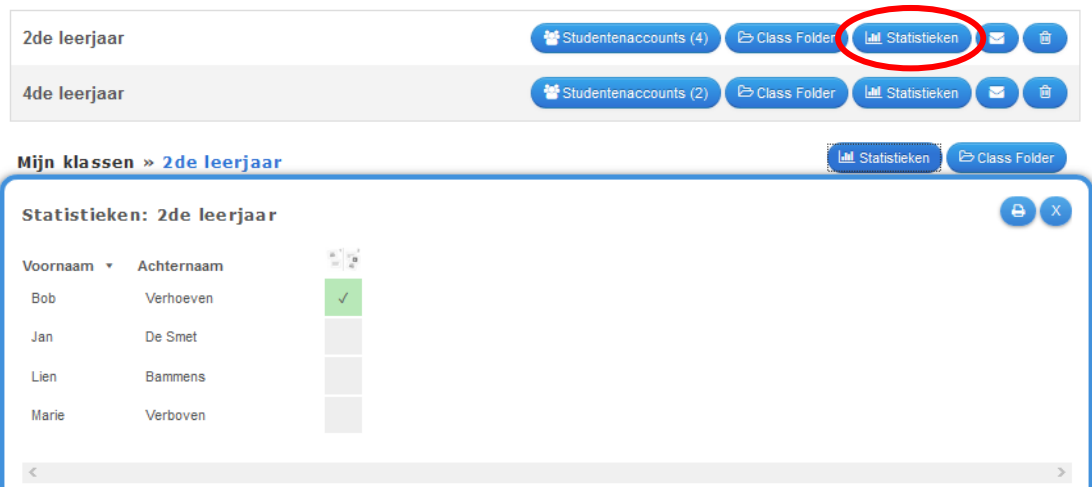